## Jak zadat kontaktní údaje do VERSO

#### A. Každý uživatel své kontakty

Po přihlášení do Versa je na hlavní stránce každému uživateli dostupná záložka s názvem Osobní. Na této záložce jsou uvedeny kontaktní údaje příslušného zaměstnance.

Prostřednictvím záložky Osobní může upravovat každý uživatel své (pouze své) kontaktní údaje.

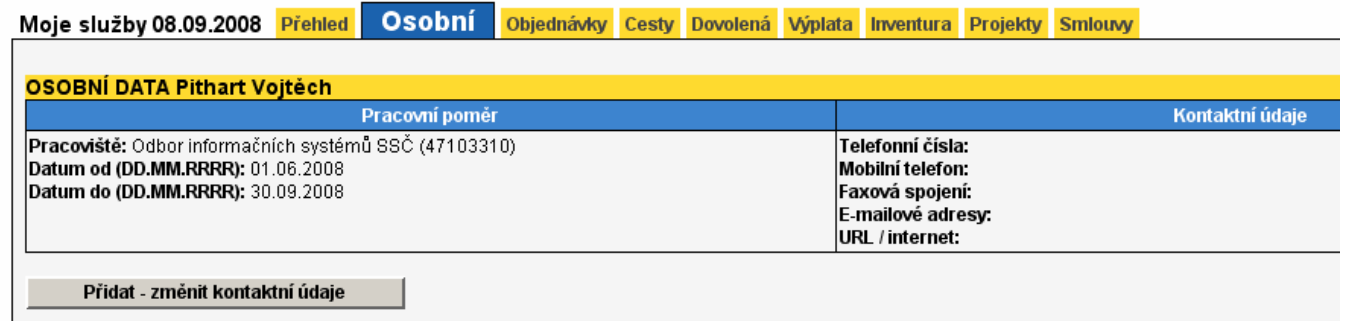

Pro přidání nového kontaktního údaje či pro úpravu stávajícího použijeme volbu

Přidat - změnit kontaktní údaje

Otevře se nám formulář pro správu kontaktů v podobě Základního formuláře. Tento formulář je upraven tak, že je k dispozici pevný počet polí pro jednotlivé kontaktní údaje. Pro evidenci většího počtu kontaktních údajů, než kolik umožňuje základní formulář, je vhodnější použití Rozšířeného formuláře (viz. dále v textu)

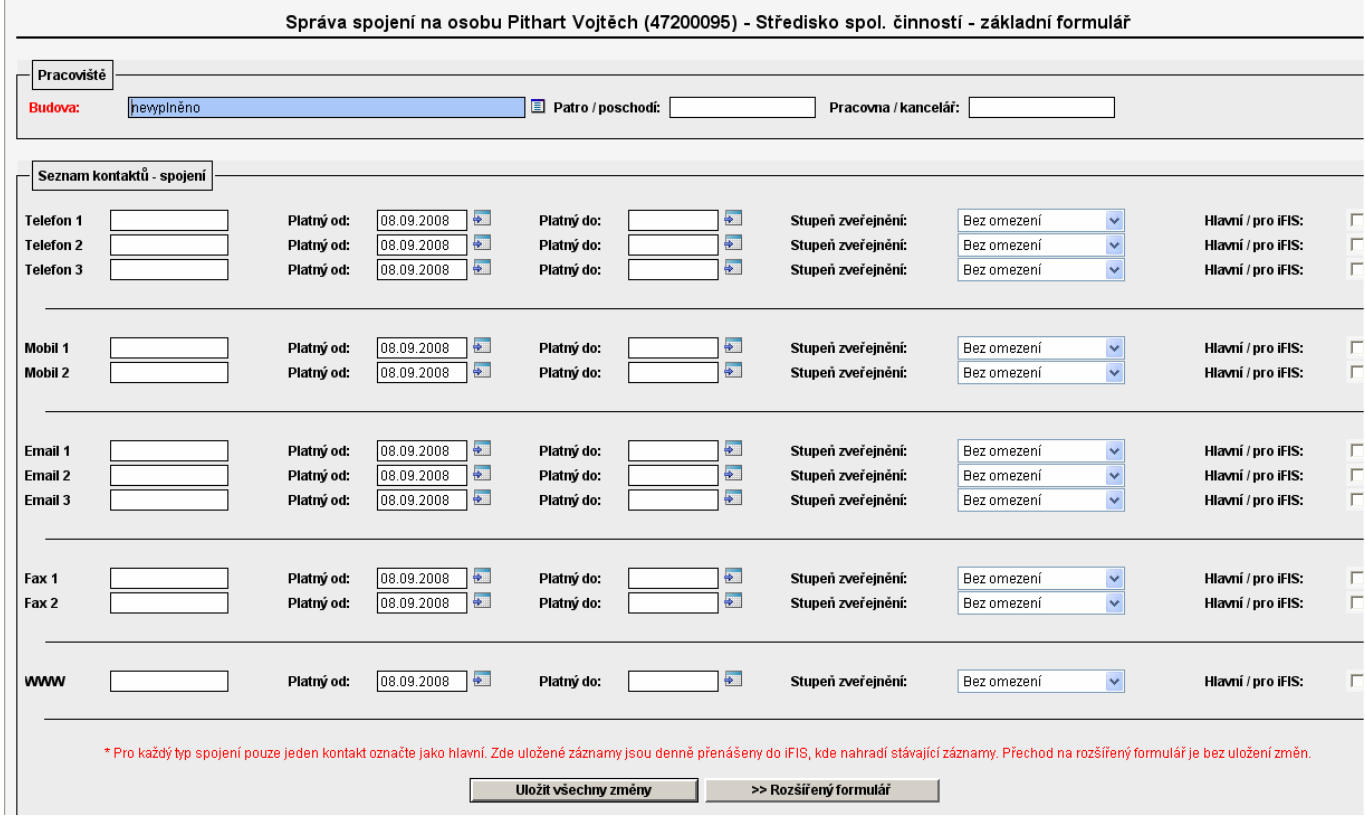

Formulář je rozdělen do dvou částí: Pracoviště a Seznam kontaktů – spojení. Aby bylo možné formulář s vyplněnými kontakty uložit, je nutné vyplnit místo pracoviště alespoň výběrem budovy:

### Pracoviště

Pole Budova je jediné povinné pole v sekci Pracoviště. Aby tedy bylo možné uložit kontaktní údaje, je nutné vyplnit alespoň tuto informaci. Budovu vybíráme ze seznamu kliknutím na volbu:-

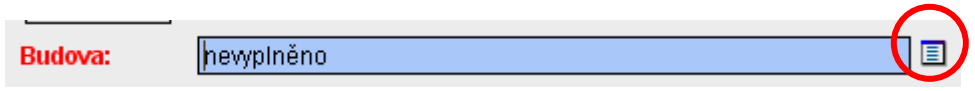

Otevře se nám seznam budov, které máme na ústavu nadefinovány (seznam budov, adres je v administraci ústavu pracovníka, který má na starosti parametrizaci – více v sekci Správa budov)

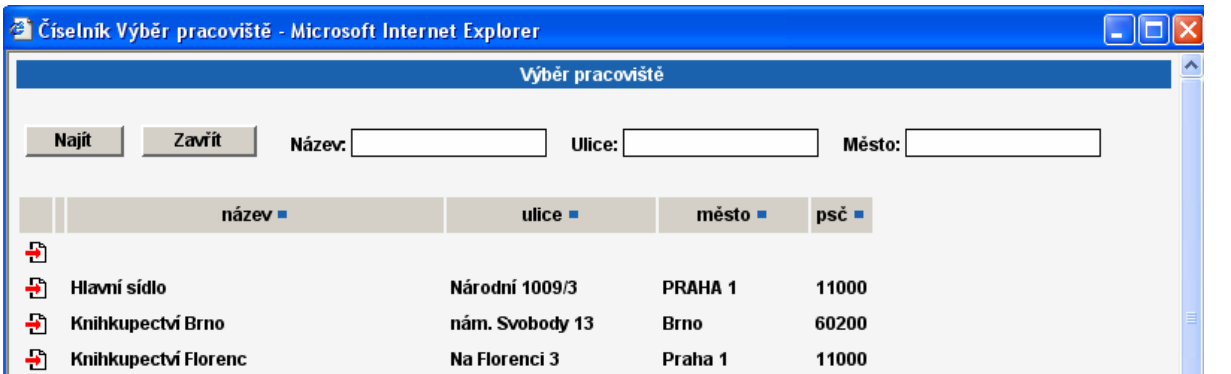

Požadovanou adresu můžeme vyhledávat podle názvu budovy (doplněním do pole Název) nebo podle adresy (doplněním do pole Ulice či Město)

Adresu do kontaktu doplníme kliknutím na $\bigoplus$  Hlavní sídlo a adresa bude doplněna =>

Hlavní sídlo

**Budova:** 

Pole Patro/poschodí a Pracovna/kancelář jsou textová pole, informaci do nich doplníme jednoduchým vypsáním patra či čísla kanceláře. Jedná se o nepovinné údaje a jejich vyplnění není nutné pro uložení kontaktů.

#### Seznam kontaktů

Samotné kontaktní údaje doplníme do připravených polí pro jednotlivé typy spojení. Časovou platnost záznamu můžeme omezit pomocí polí Platný od či Platný do.

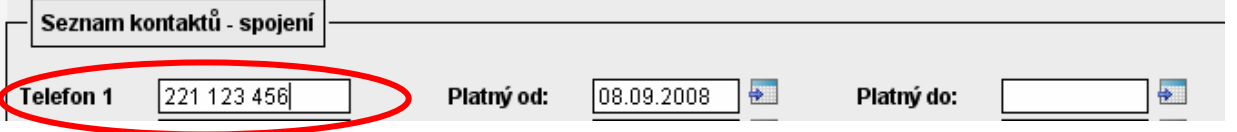

Stupeň zveřejnění

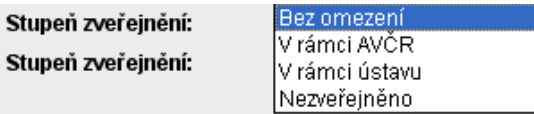

Pro každý kontakt můžeme nadefinovat, komu a jak bude zveřejněn – pomocí rozbalovacího seznamu Stupeň zveřejnění vybereme požadovaný stupeň:

- Bez omezení kontakt bude zveřejněn všem (uživatelům z ostatních ústavů, na veřejných stránkách)
- V rámci AVČR kontakt bude zveřejněn jen pro zaměstnance AV ČR (na přihlašovací stránce do Versa)
- V rámci ústavu kontakt bude zveřejněn jen pro zaměstnance ze stejného ústavu
- Nezveřejněno kontakt nebude zveřejněn nikomu (může být ale přenášen např. do FISu jako hlavní kontakt a dále tištěn na objednávkách, fakturách. V telefonním seznamu nebude k dispozici)

#### Hlavní pro FIS

#### Hlavní / pro iFIS:

V rámci každého typu spojení (telefon, mail, fax, web) je možné mít jeden kontaktní údaj nastaven jako hlavní. Hlavní kontakt (se zaškrtnutým polem) je přenášen jako hlavní do FISu a tištěn na objednávkách (v polích Vystavil či Konečný příjemce) nebo na fakturách (v poli vystavil).

# Vyplněný formulář s kontakty uložíme pomocí tlačítka **. Uložit všechny změny**

#### Rozšířený formulář

V případě, že nám nestačí připravená pole pro kontakty (máme více telefonů než 3 apod.), můžeme kontakty

upravovat pomocí tzv. Rozšířeného formuláře. (viz tlačítko ve spodní části) **. Pozšířený formulář** 

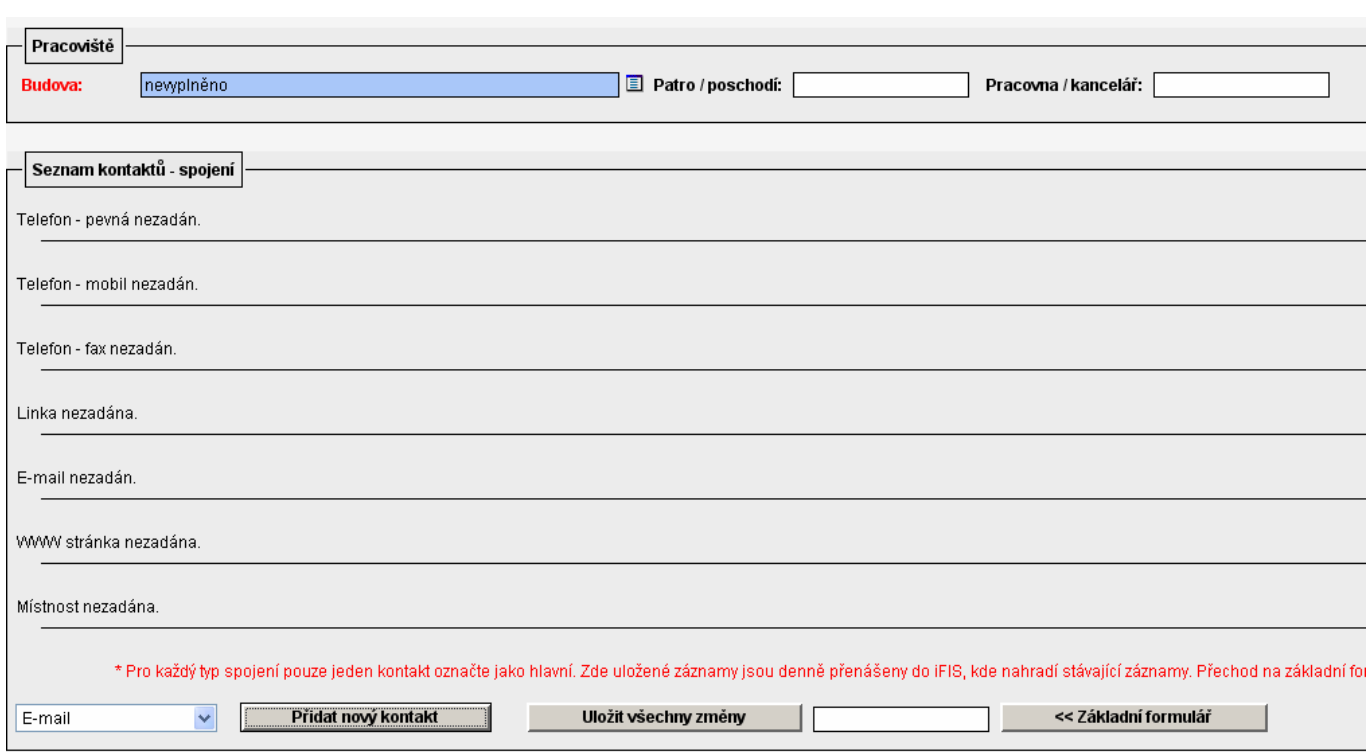

V rozšířeném formuláři nejsou připravena pole pro jednotlivé typy spojení. Podle požadavku na počet spojení je doplňuje sám uživatel. Jejich počet není nijak omezen.

Nový kontakt zapíšeme tak, že ve spodní části formuláře vybereme nejprve typ spojení, který budeme přidávat ze

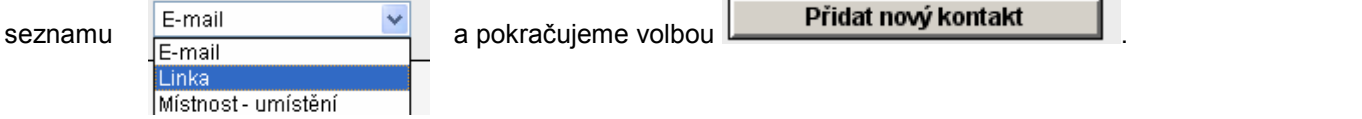

Do formuláře se nám doplní prázdné pole pro vyplnění kontaktu pod příslušným typem spojení.

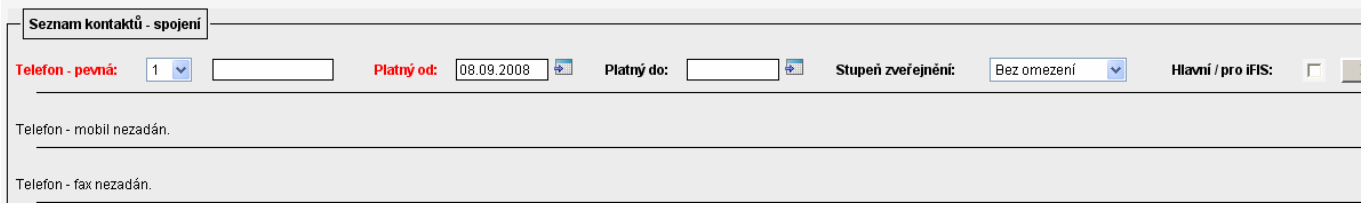

Kontaktní údaj, omezení platnosti, stupeň zveřejnění i zobrazení pro FIS doplníme stejným způsobem, jako v základním formuláři.

Oproti základnímu formuláři můžeme v rozšířeném formuláři i určovat pořadí jednotlivých kontaktů (změnou čísla pořadí v rozbalovacím seznamu posouváme spojení podle priority zobrazení).

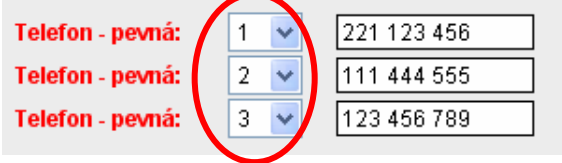

#### B. Správce pro celý ústav

Uživatel s rolí pro správu kontaktů celého ústavu může upravovat, doplňovat kontakty všem zaměstnancům ústavu. Ke správě kontaktů je možné použít volbu na záložce Osobní. (alternativa: menu Parametrizace volba Osobní údaje)

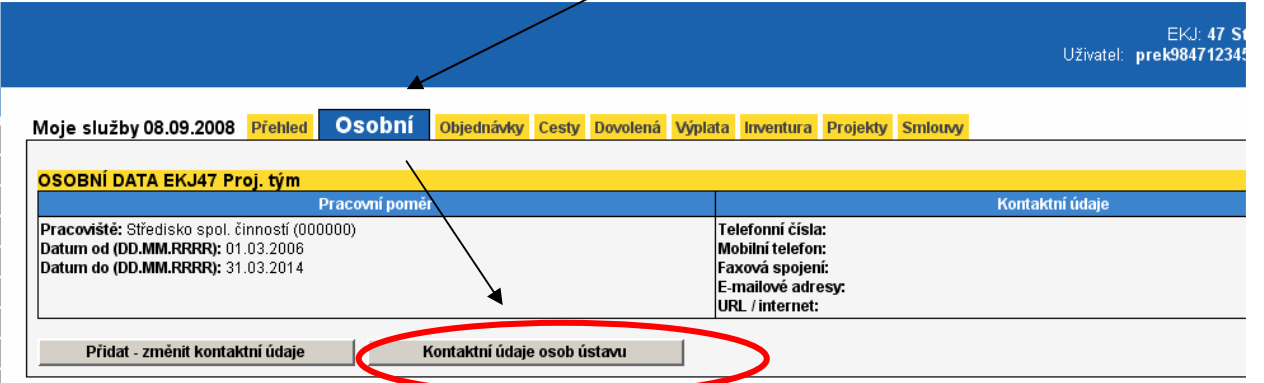

Zobrazí se nám formulář s přehledem všech zaměstnanců ústavu a již vyplněnými kontaktními údaji.

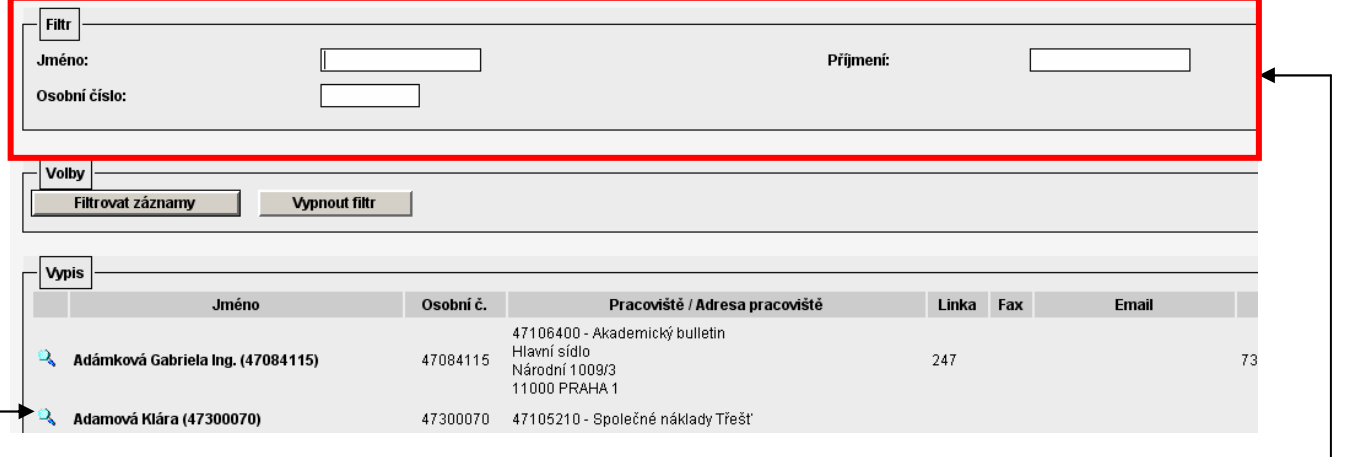

Požadovanou osobu můžeme filtrovat podle Jména, Příjmení či Osobního čísla pomocí polí v horní části formuláře. (vyplníme údaje, podle kterých chceme požadovaného zaměstnance najít, a klikneme na volbu Filtrovat záznamy.)

Pro editaci kontaktních údajů příslušného zaměstnance je nutné přejít do detailu kliknutím na ...

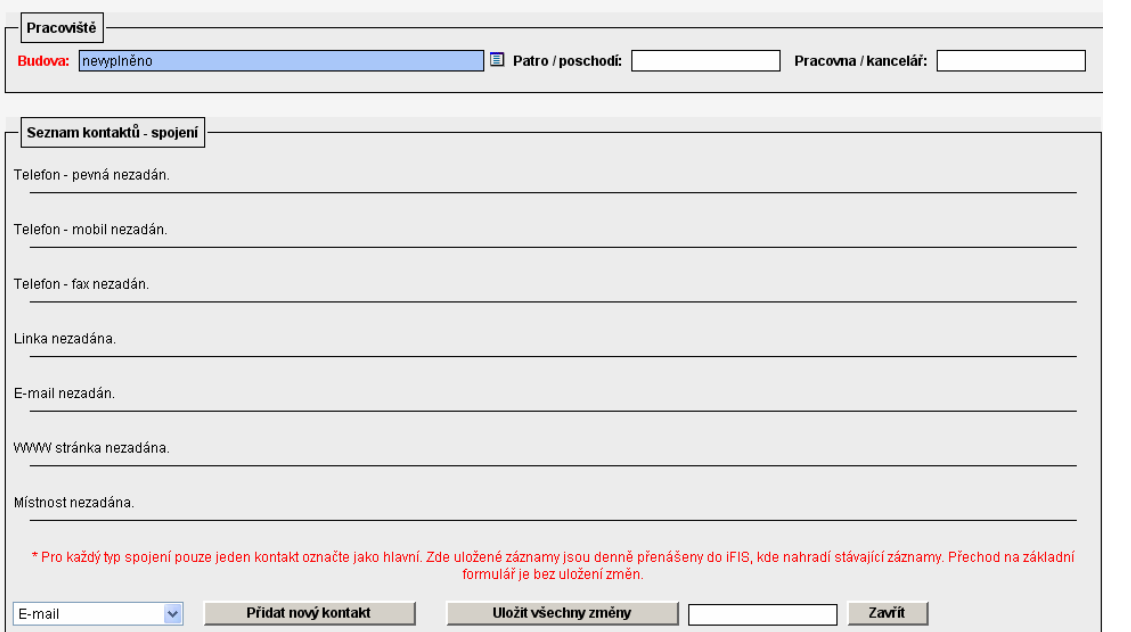

Formulář pro správu kontaktů na úrovni celého ústavu je stejný, jako rozšířený formulář správy kontaktů.

### C. Správa budov

Seznam budov a adres spravuje uživatel s rolí pro přístup do Parametrizace. Seznam budov spravujeme v Parametrizace / Adresy ústavu.

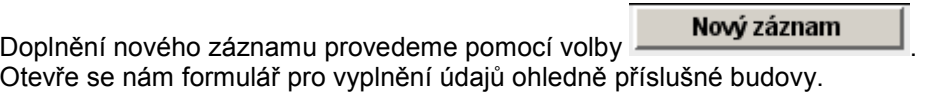

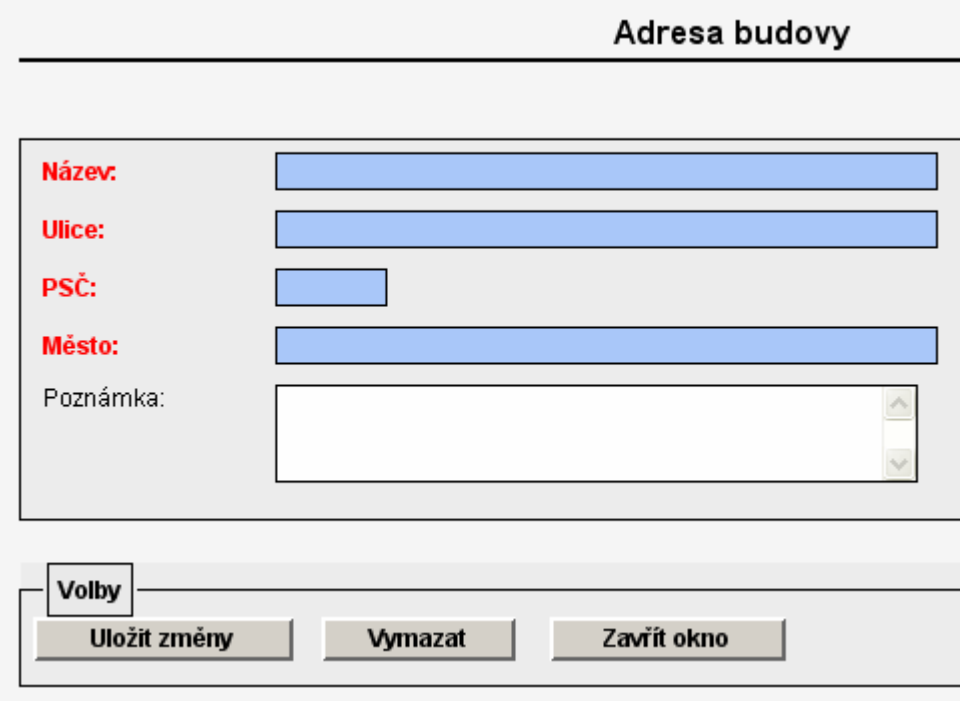

Červeně označená pole vyplníme a novou budovu uložíme.